# [项目管理工具](http://fish119.javaeye.com/blog/212270) Redmine 安装

关键字: redmine

一、下载

[InstantRails](http://instantrails.rubyforge.org/wiki/wiki.pl)

[Redmine](http://www.redmine.org/)

二、安装

1、解压缩已下载的 InstantRails 和 Redmine。

2、将 Redmine 解压缩的文件夹直接拷贝到 InstantRails 目录的 rails\_apps 目录下。

3、在 InstantRails 目录下,启动 InstantRails.exe。

4、在 redmine 根目录下,找到 rails\_apps\redmine\config 目录下的 database.yml.example 文件,重命名为 database.yml,并修改成下面这样:

Ruby 代码

- 1. production:
- 2. adapter: mysql
- 3. database: redmine

```
4. host: localhost
5. username: root
6. password:
7. encoding: utf8
8.
9. development:
10. adapter: mysql
11. database: redmine_development
12. host: localhost
13. username: root
14. password:
15. encoding: utf8
16.
17.test:
18. adapter: mysql
19. database: redmine_test
20. host: localhost
21. username: root
22. password:
23. encoding: utf8
```
5、创建数据库:

create database redmine character set utf8;

可以通过 InstantRails 进入 phpMyAdmin , 创建数据库, 如下图:

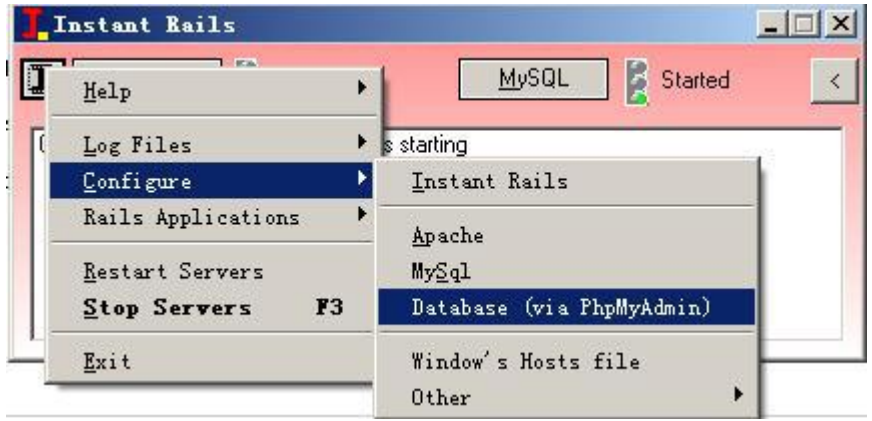

# 6、创建数据表:

进入 Redmine 项目的命令行,方法如下图所示:

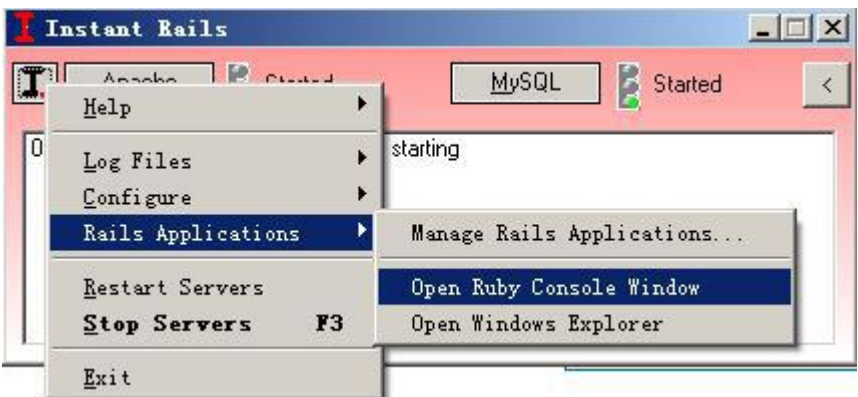

在控制台中执行命令:

cd redmine 进入 redmin 目录

rake db:migrate RAILS\_ENV="production" 用来创建数据库,完成后应该创建 43 个表。

rake redmine:load\_default\_data RAILS\_ENV="production" 指明当前项目运行环境为 production ,中间会提示选择语言,选择 zh 。

7、到这里其实就算安装结束了,现在启动 web 服务,还是在上面的在命令行里 执行:

ruby script/server -e production

执行成功后控制台应如下图所示:

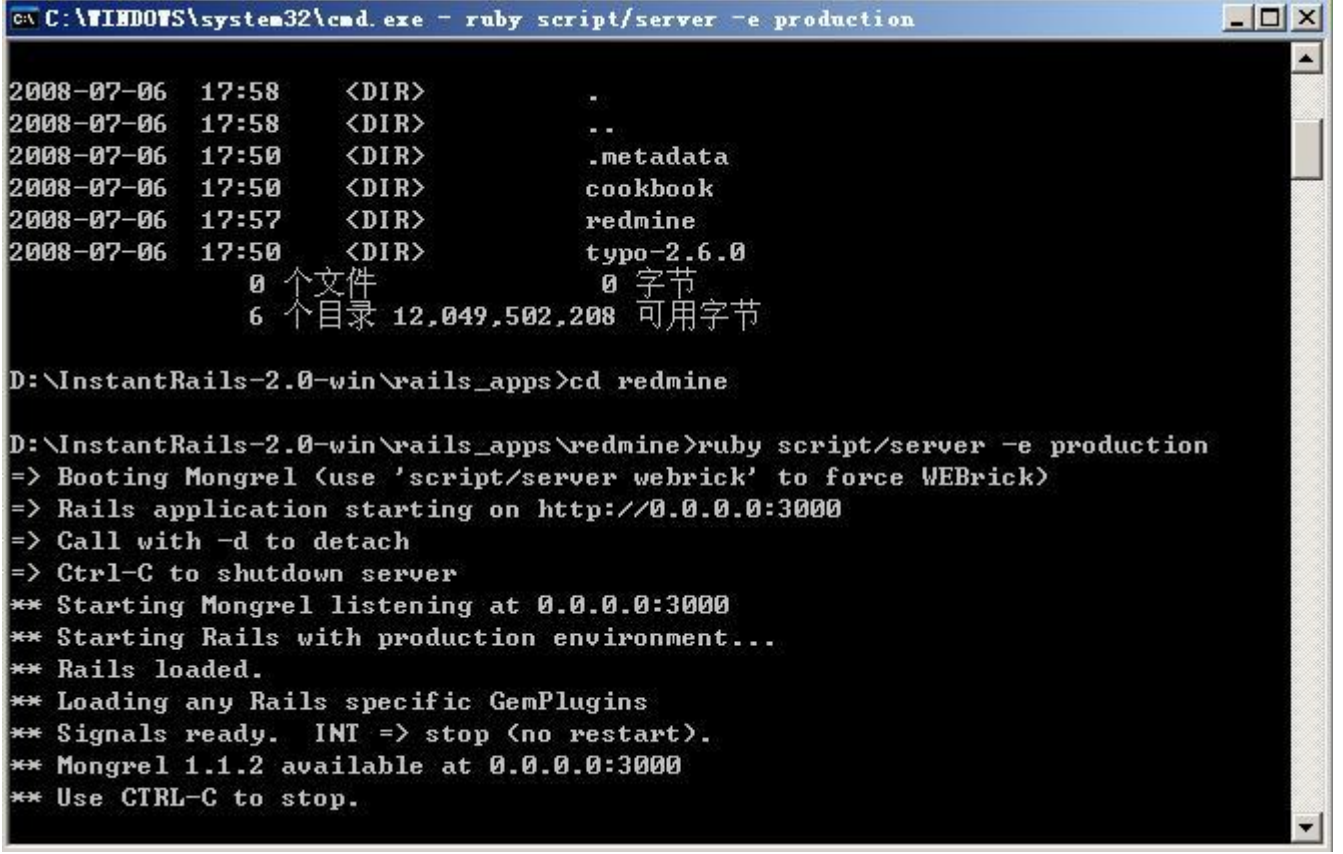

8、在浏览器中访问地址: <http://localhost:3000/> 进入 Redmine

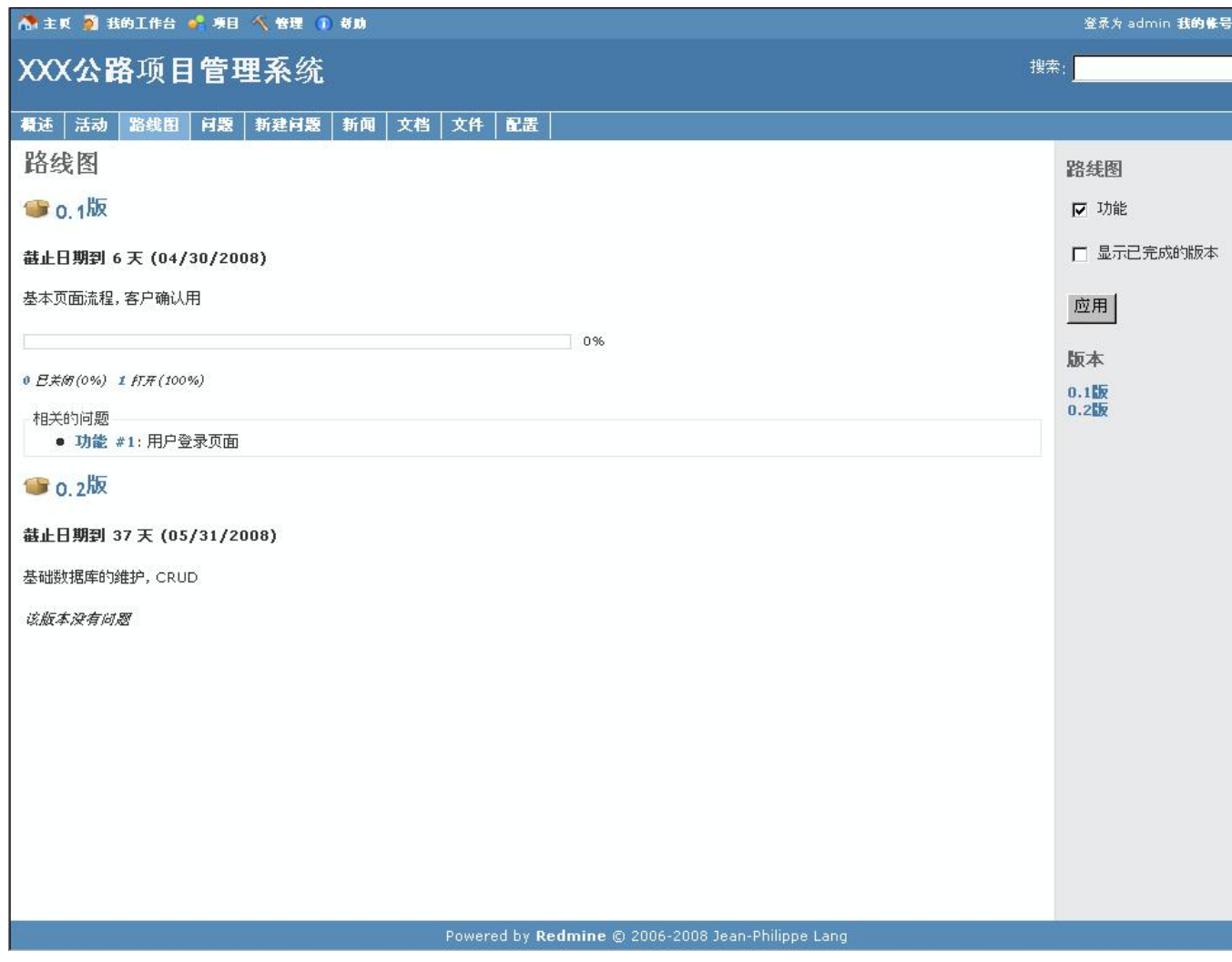

Redmine 与 xplanner、trac 等开源的项目管理工具相比, 它的使用与安装真的是非常简单! 但 它功能确一点不弱。今天试着将 RedMine 中的邮件通知功能给配置成功,过程:

1.打开 redmine-0.7.3\config\environment.rb;

2.找到以下内容,将其修改中你所要进行邮件发送的服务器,如下所示:

```
# SMTP server configuration
config.action_mailer.smtp_settings = \{:address => "smtp.126.com",
:port => 25, :domain => "126.com", :authentication => :login,
:user_name => "****@126.com",: password => "******",
   3.保存后重启 Redmine 的 Ruby 服务器;
```
4.试着在 Redmine 中发一份邮件, 是不是已经 OK 了!!

# 使 RedMine 支持 SMTP [邮件通知](http://www.nocoo.us/2008/08/redmine-smtp-support/)

# Tagged Under : [RedMine,](http://www.nocoo.us/tag/redmine/) [SMTP](http://www.nocoo.us/tag/smtp/)

RedMine 是领先的软件项目管理软件,基于 MySQL 和 Ruby on Rails。 我在实验室项目管理中架设了 RedMine 开发版。 基于个人信息化策略的需求,希望当某个 issue 更新的时候能获得一个邮件通知。 还好, RedMine 提供了这项功能。 在管理->配置->邮件通知中可以管理发信信息。

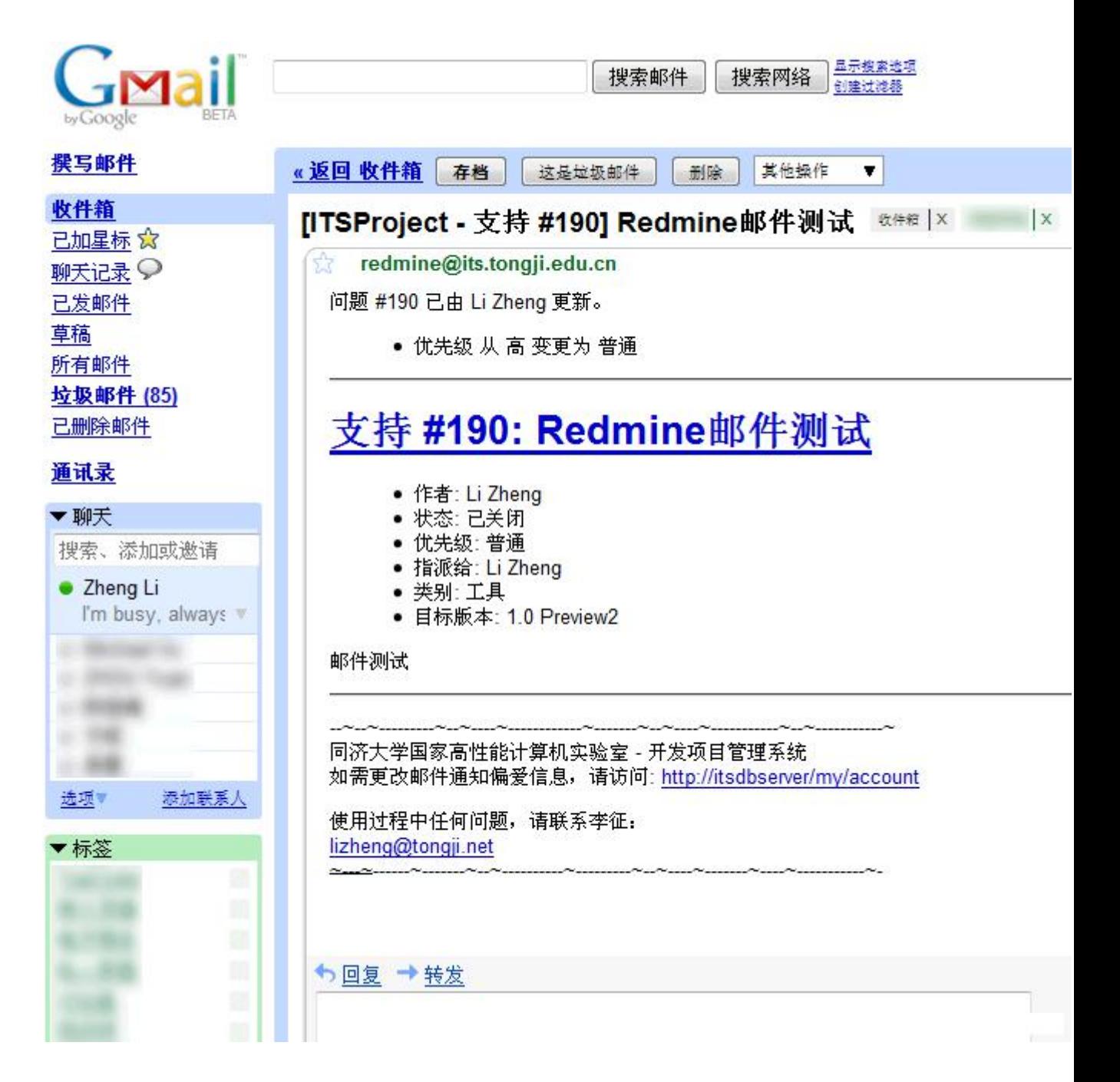

# 1. 配置 SMTP 服务器

不打算用外面免费邮箱的 SMTP 服务器。在 Windows Server 2003 上使用 Manage Your Server 为服务器添加 SMTP 和 POP 的邮件服务器角色。没什么好说的,Server 2003 这一点很方便,装好之后也不需要重启。

## 2. 配置 RedMine Email 配置脚本

在 RedMine 的 config 目录中,有一个 email.yml.example 文件,重命名为 email.yml 后用文本编辑器打开,更改 production 段的内容。因为我是用本机 做 SMTP, 我是这样改的:

```
1. # Outgoing email settings
```
2. production:

```
3. delivery method: : smtp
4. smtp settings:
5. address: 127.0.0.1
6. port: 25
7. domain: hpcc.tongji.edu.cn
```
根据你的情况修改即可。需要登录的话可能要这样:

```
1. # Outgoing email settings
2. production:
3. delivery method: : smtp
4. smtp settings:
5. address: 127.0.0.1
6. port: 25
7. domain: hpcc.tongji.edu.cn
8. authentication: :login
9. user name: redmine@somenet.foo
10. password: redmine
```
保存后需要重启 RedMine 的 Ruby 服务器。

### 3. 管理->配置->邮件通知

到这里去发测试邮件,一般就没问题了。我是新架,出现一个错误:550 5.7.1 Uable to relay user@domain.com。

这是 SMTP 服务器的典型错误,一般情况如果你新配置的 SMTP 服务器默认配置下 出现, 只说明一个问题, MX 记录未正确设置。我想看这篇文章的人一定懂得什 么是 MX 记录了。去你的域控制器 DNS 中添加一条 MX 记录, 指向你的 SMTP 服务 器就可以了。

再次发送测试邮件,我的 Gmail 瞬间收到了邮件通知:

# Redmine 升级

(2010-03-11 16:47:13) [转载](javascript:;) 标签: 分类: [项目管理工具](http://blog.sina.com.cn/s/articlelist_1607505217_4_1.html)

[it](http://uni.sina.com.cn/c.php?t=blog&k=it&ts=bpost&stype=tag)

#### 第一:检查 redmine

先看一下即将升级的 Redmine 版本,并满足该版本所需的基本配置。

#### 第二:备份

强烈建议你备份你的数据库和上传的文件。大多数情况下升级时安全的,但是 为了以防万一。

#### 备份文件

所有的上传文件多存储在 files/目录。

#### MySQL 数据库

mysqldump 命令可以把你的 MySQL 数据库中的内容备份到文本文件中。

如果你使用的是 phpmyadmin, 那么直接将该数据库导出备份即可。

#### 备份 redmine 配置

在 C:\redmine\config 下,将 database.yml 和 email.yml 拷贝出来

## 第三: 执行升级

#### 方式一:下载版本(tar.gz 或者 zip 文件)

- 1.解压缩新的程序文件到新目录下。
- 2.把你的数据库配置文件 config/database.yml 拷贝到新的配置目录下。
- 3.把你的 Email 配置文件 config/email.yml 拷贝到新的目录下。
- 4. 拷贝 RAIL\_ROOT/files 目录下的内容到你新安装的系统中。
- 5.拷贝你已经安装的插件文件夹到新安装目录下。
- 6.在你的 Redmine 根目录下执行接下来的命令。

rake config/initializers/session\_store.rb

这会生成一个随机密钥的文件 (config/initializers/session\_store.rb) 用来加密会话数据。

7.在 public/themes 目录中查看你已经安装的主题。你可以拷贝它们,但是对更 新的版本做个检查时隔比较好的主意。

非常重要:不要用旧的文件覆盖 config/settings.yml 文件。

#### 方式二:从 SVN Checkout 更新

1. 到 Redmine 根目录下, 运行接下来的命令:

svn update

2.如果你是从一个旧的版本更新至 0.8.7 以后的版本,或者从 Redmine 版本库主干上更新至 r2493 版本或更高,你必须为 cookies 存储生成一个密钥。看一下在底部关于生成一个 session\_store 的提示。CORE\_RL\_magick.dll

#### 第四:更新数据库

这个步是用来更新你数据库内容的。到你的新 Redmine 目录下, 然后移植你的数据 库。

rake db:migrate RAILS\_ENV=production

如果你已经装了一些插件,你也要运行它们的数据库移植程序。如果你正要把 Rails 升级到 2.2.2 版本,你需要先升级 migrations 插件。

rake db:migrate:upgrade\_plugin\_migrations RAILS\_ENV=production

rake db:migrate\_plugins RAILS\_ENV=production

第五: 先安装 RMagick-2.12.0-ImageMagick-6.5.6-8-Q8.exe

再将 rmagick-2.12.0-x86-mswin32.gem 文件复制到 ruby\bin 下.

然 后 在 ruby\bin 目 录 下 运 行 命 令 gem install rmagick-2.12.0-x86-mswin32.gem

#### 步骤六:清理

权限

1.你应该清理缓存和存在的会话:

rake tmp:cache:clear

rake tmp:sessions:clear

2.重新启动应用服务(举例来说:mongrel、thin、passenger)

3. 最后, 如果需要, 可以通过"管理 -> 角色& 权限" 菜单检查或设置对新功能的